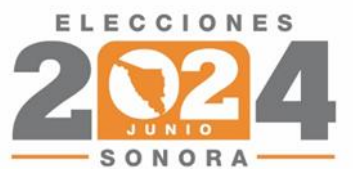

## **MANUAL<br>DE USUARIO**

**SISTEMA DE REGISTRO PARA PERSONAS ASPIRANTES** A CAEL y SEL

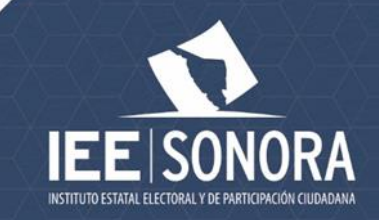

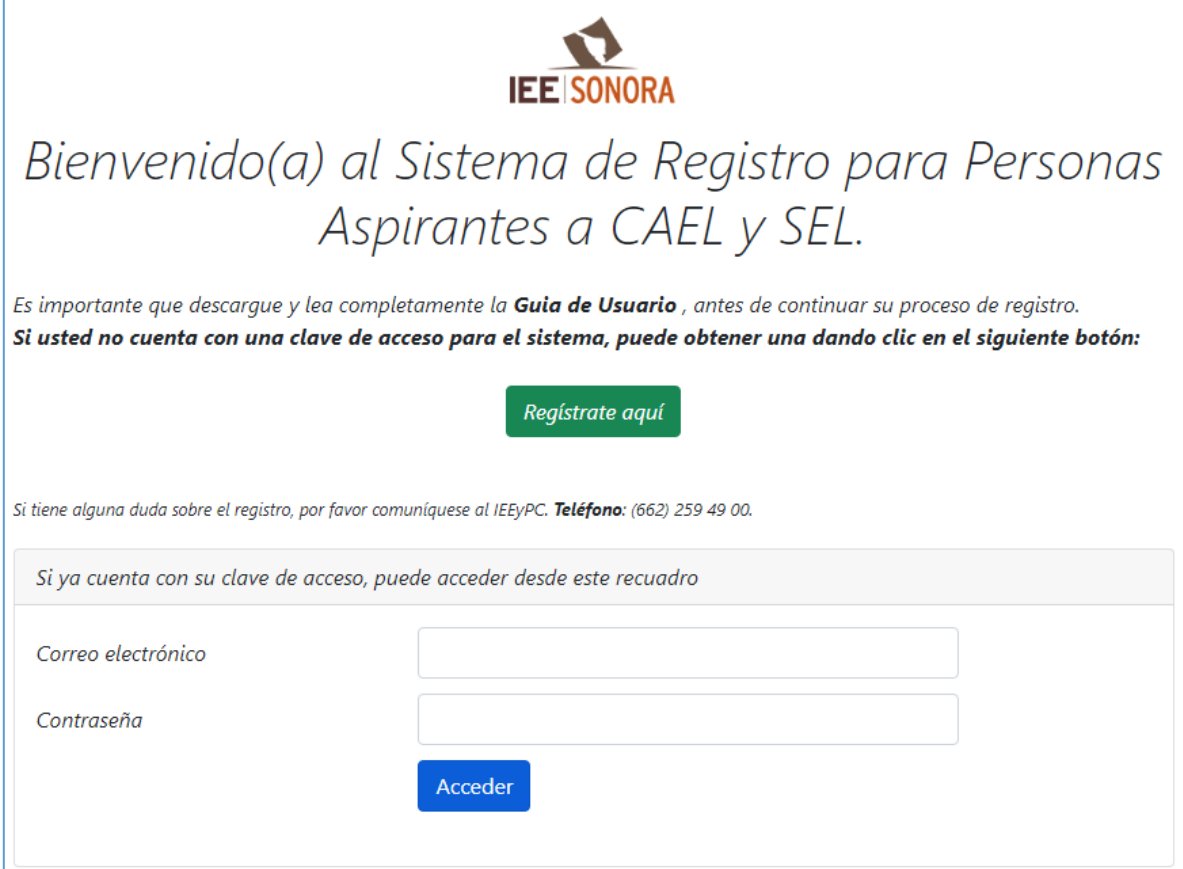

**Esta es la pantalla de inicio.** Si es la primera vez que utilizará el sistema, regístrese dando **clic en el botón verde, que le aparece en pantalla.**

## Regístrate aquí

Si ya se ha registrado anteriormente y ha validado su correo electrónico, puede ingresar su correo y contraseña y dar clic en el botón azul para iniciar.

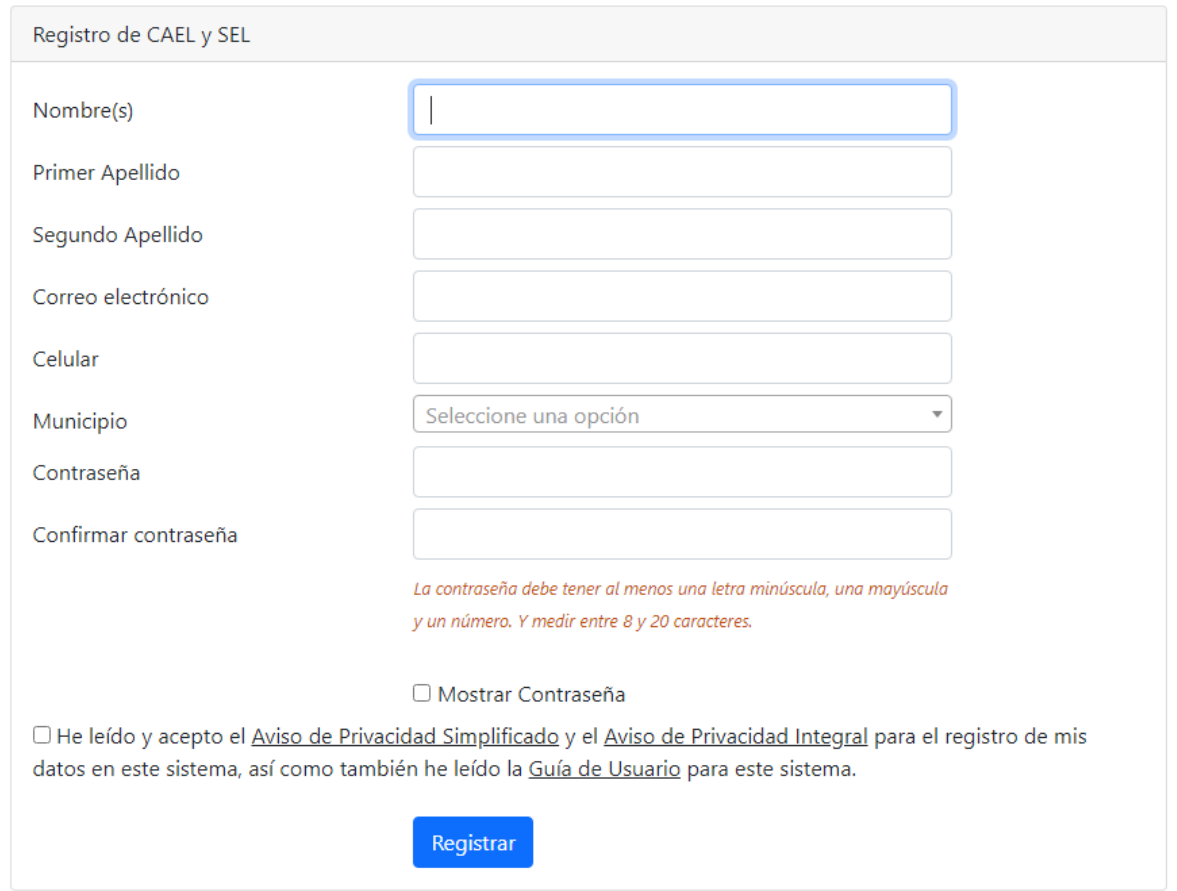

Si va a registrarse para utilizar el sistema, después de dar clic al botón verde, le aparecerá esta pantalla. Aquí ingrese su nombre completo, correo electrónico, número celular, municipio de residencia y escriba una contraseña en los últimos dos campos. **Es muy importante que anote y guarde esta contraseña, ya que la necesitará para utilizar el sistema posteriormente**, además de que es necesaria para ver las notificaciones que se le envíen.

Presione el botón **registrar** para continuar.

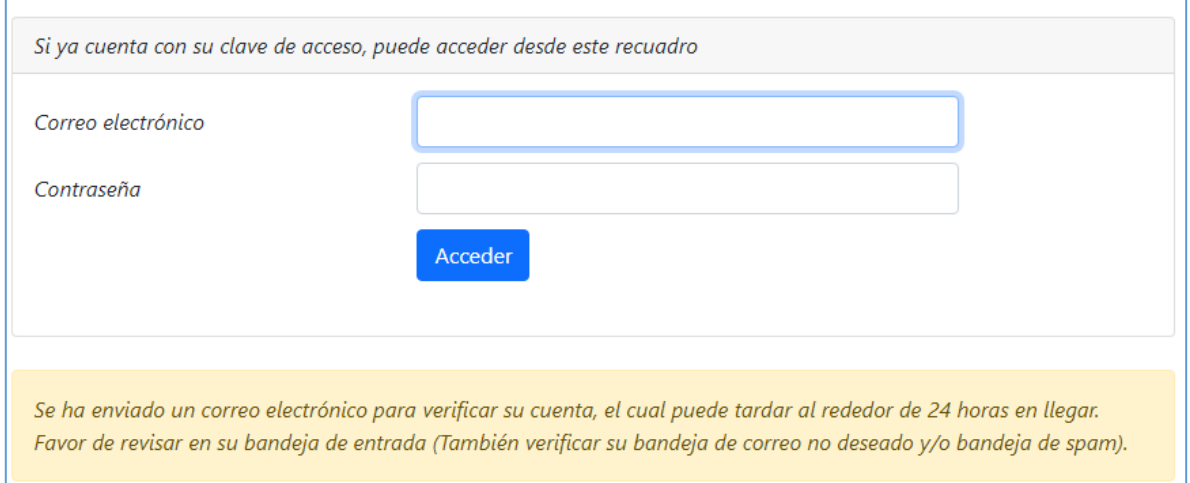

Una vez registrado regresará a la pantalla de inicio y se le enviará un correo electrónico para validar su cuenta de usuario. *(El correo electrónico de validación puede tardar hasta 24 horas).* **Revise su bandeja de Correo no Deseado o Spam**

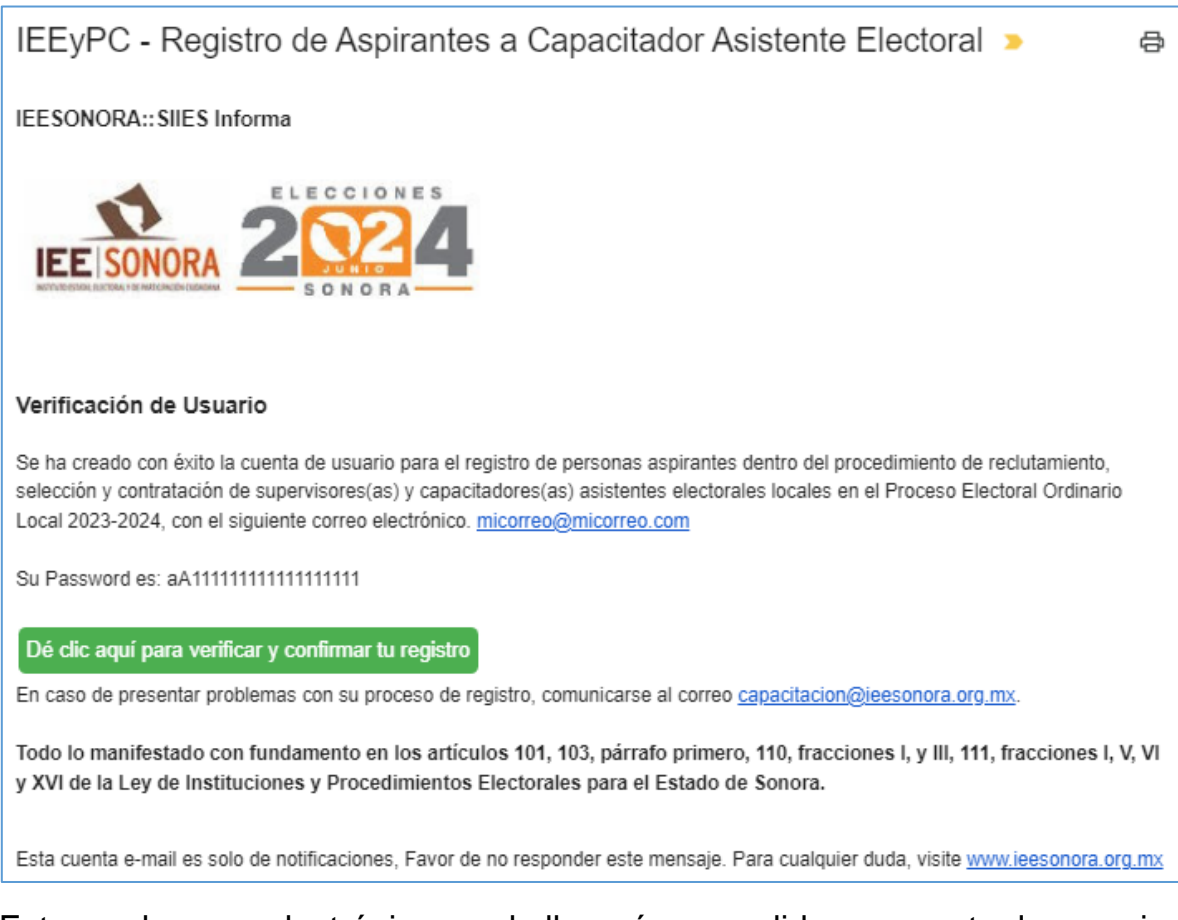

Este es el correo electrónico que le llegará para validar su cuenta de usuario. Presione el botón verde para continuar. Este botón lo llevará a la pantalla de inicio del sistema, donde podrá ingresar con su correo electrónico y la contraseña que ingresó en su registro.

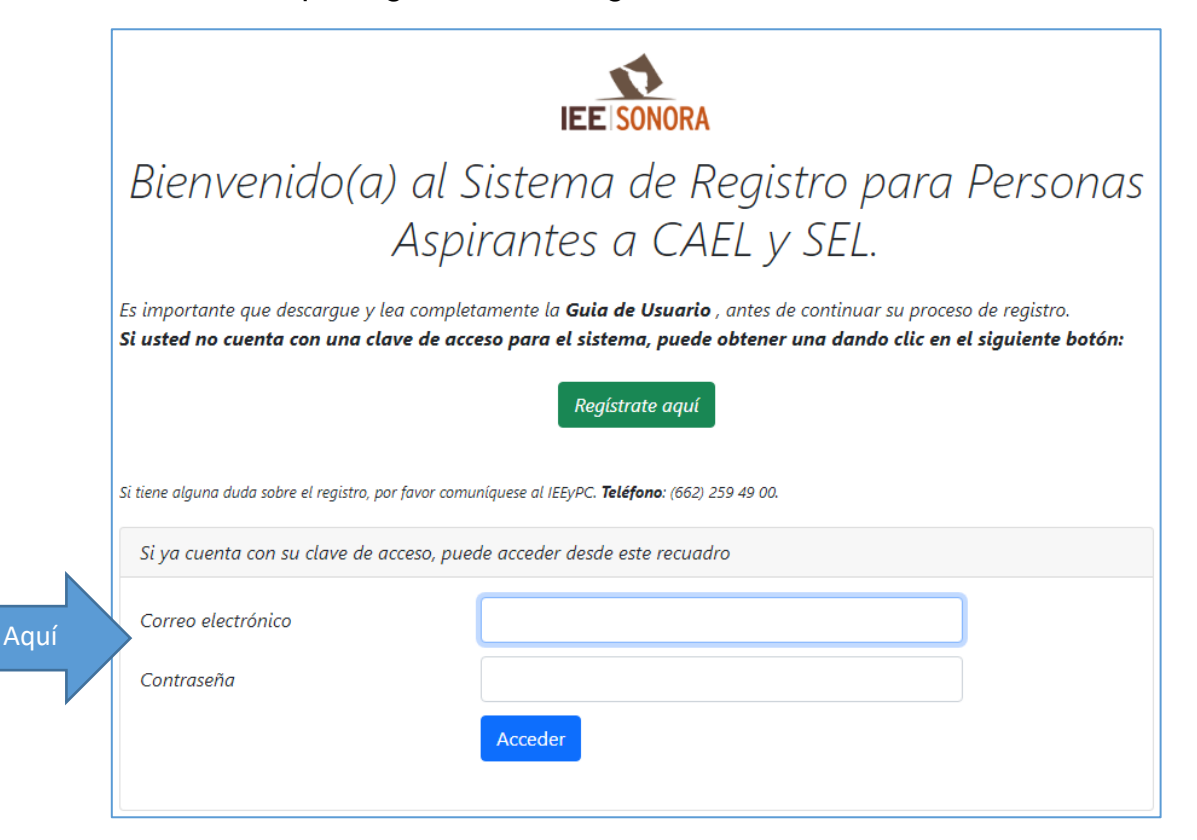

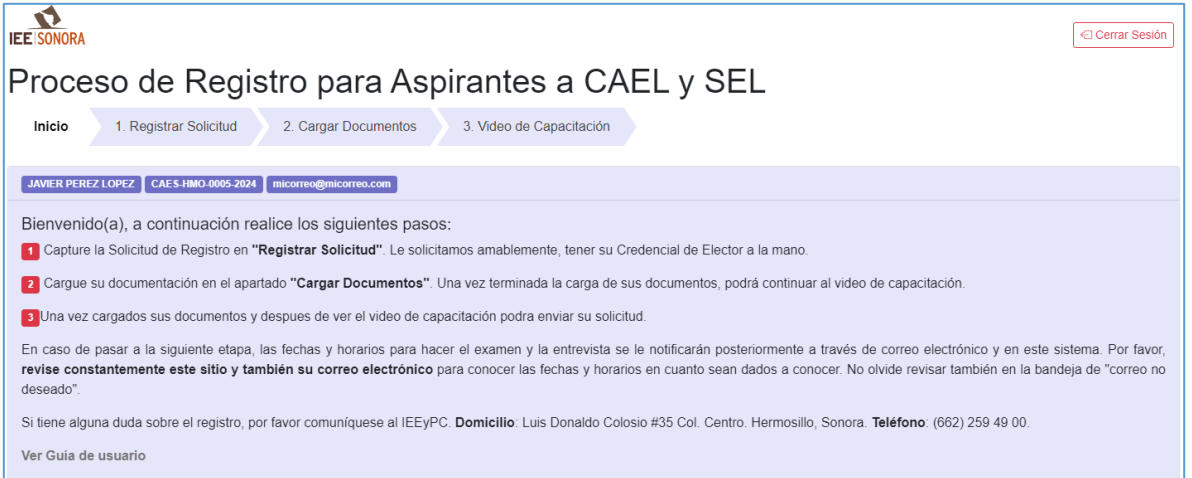

Esta es la pantalla de bienvenida del sistema. Para empezar su registro como aspirante ingrese a la opción 1. Registrar Solicitud, con el botón superior.

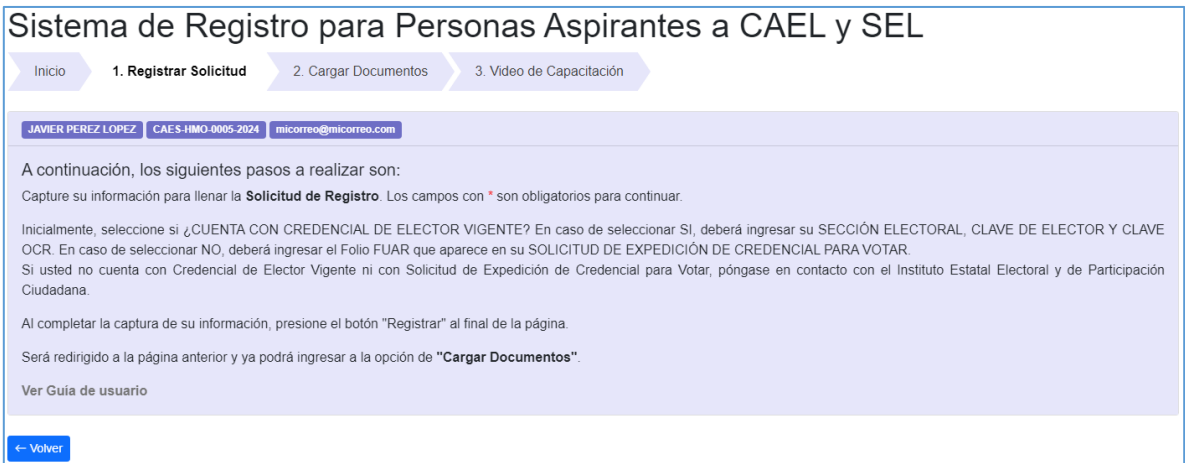

## Lea las instrucciones de las pantallas para el llenado correcto de los datos de su registro.

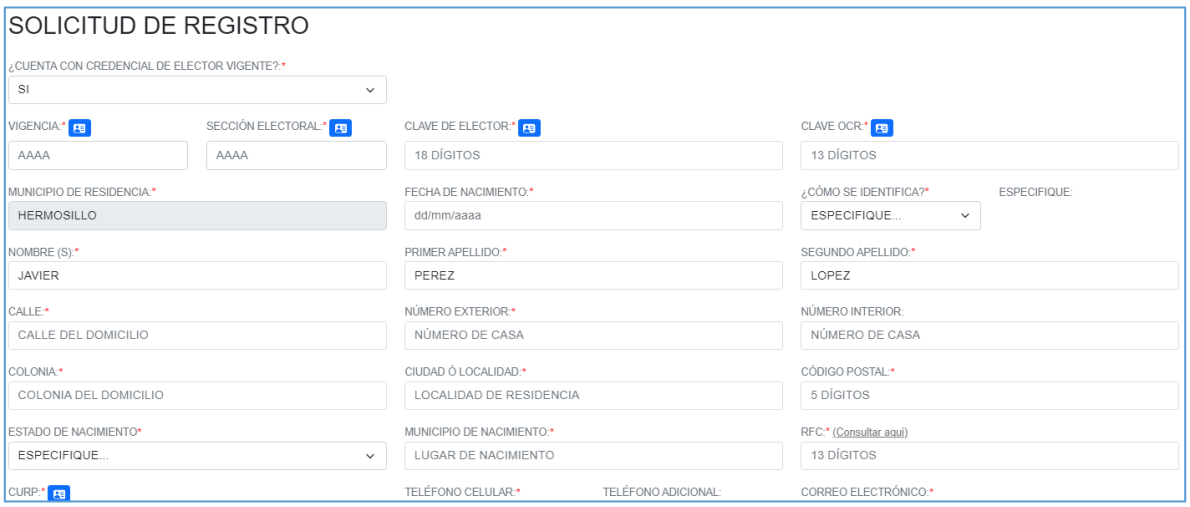

En esta primera parte elija si tiene credencial de elector vigente o si actualmente la está tramitando y cuenta con su clave SIAPE.

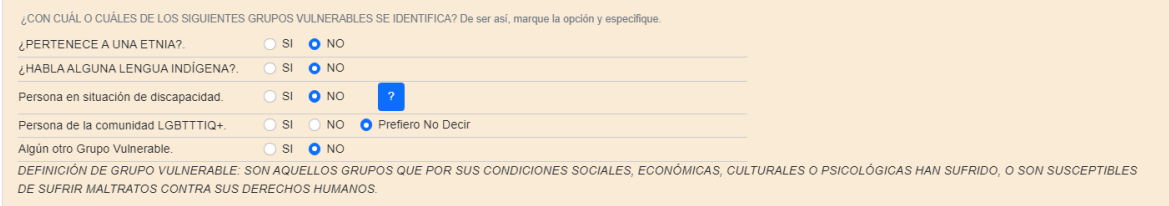

Si usted se identifica con alguno de estos grupos vulnerables, por favor ingrese la información al sistema, de lo contrario ignore este apartado y continúe su registro con los campos posteriores.

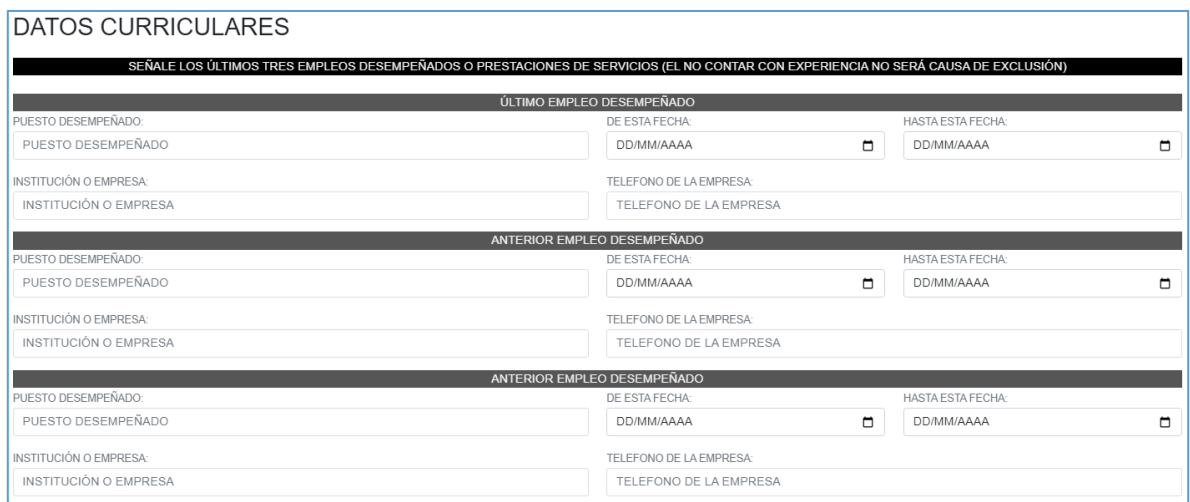

En este apartado ingrese la información de sus últimos 3 empleos. En el campo **"HASTA ESTA FECHA**", si actualmente se encuentra trabajando en esa Institución o Empresa, ponga la fecha actual. Si no cuenta con experiencia laboral, puede dejar el apartado como está y continuar llenando lo siguiente.

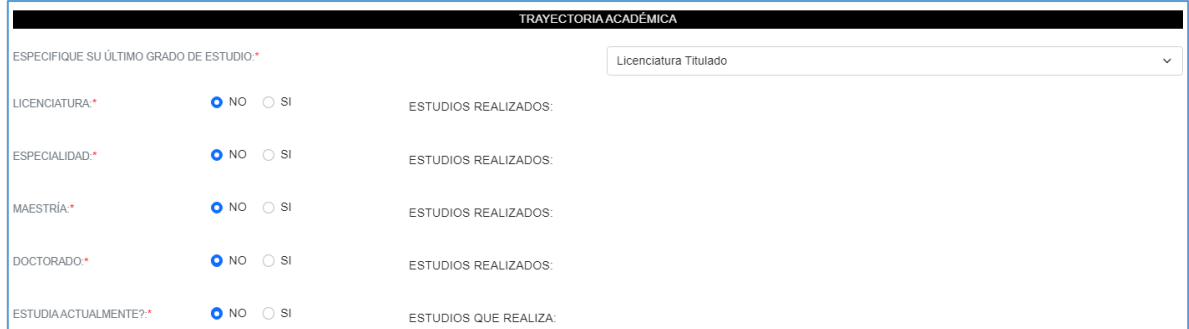

Ingrese la información sobre su ÚLTIMO GRADO DE ESTUDIO, en caso de ser mayor de Licenciatura escoja "**Licenciatura Titulado**", lo que le mostrará las opciones de ESPECIALIDAD, MAESTRÍA, DOCTORADO y le solicitará que especifique los **ESTUDIOS REALIZADOS**.

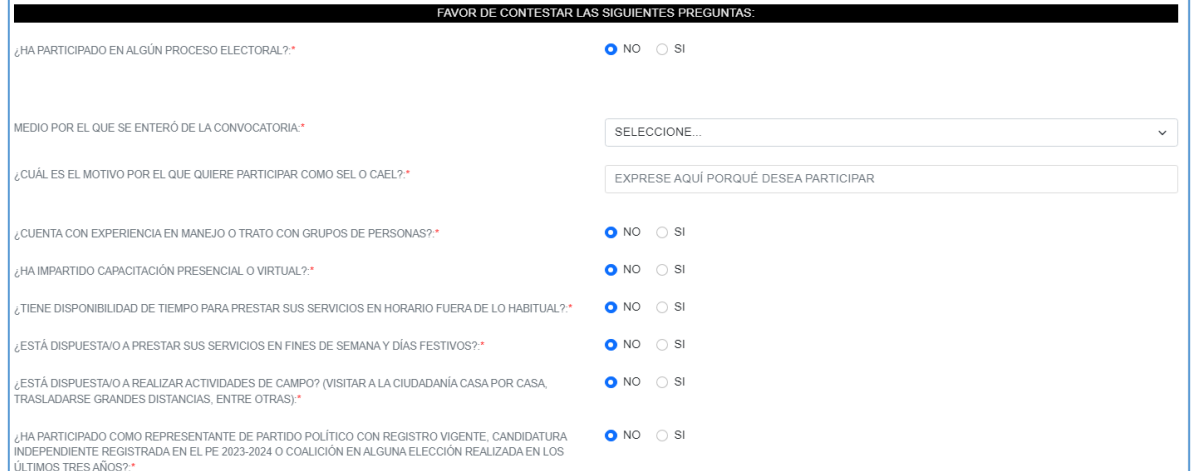

Conteste los siguientes dos apartados de preguntas. En algunos casos se le solicitará especificar la respuesta.

Ahora ingrese a la sección **"2. Cargar Documentos",** desde el menú superior.

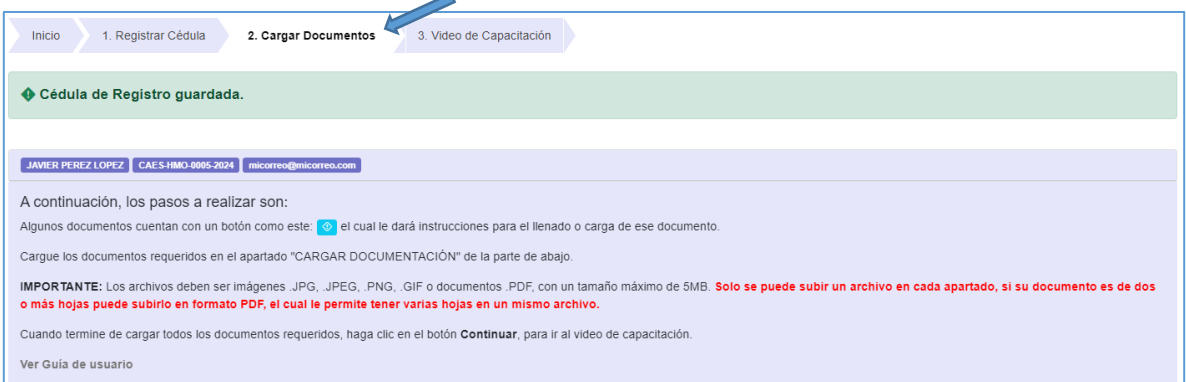

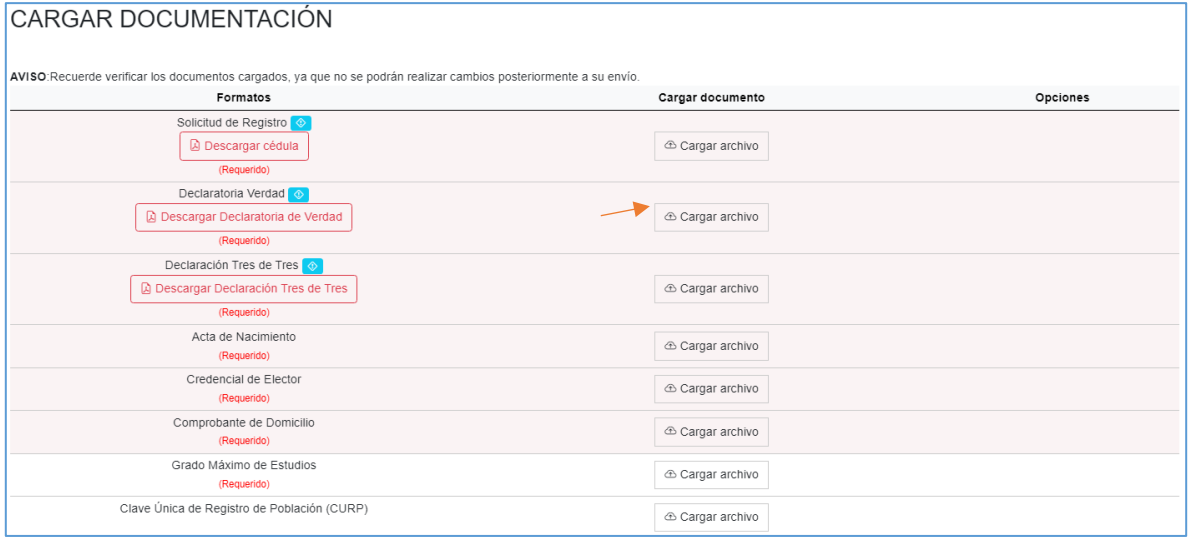

En este apartado deberá cargar sus documentos digitales a través del sistema, solo se pueden enviar archivos de imagen JPG, JPEG, PNG, GIF o documentos PDF cuyo tamaño sea menor a 5 MB. Solo se puede subir un archivo en cada apartado, si su documento es de dos o más hojas puede subirlo en formato PDF, el cual le permite tener varias hojas en un mismo archivo.

Algunos documentos cuentan con información o instrucciones adicionales que aparecen presionando el azul.

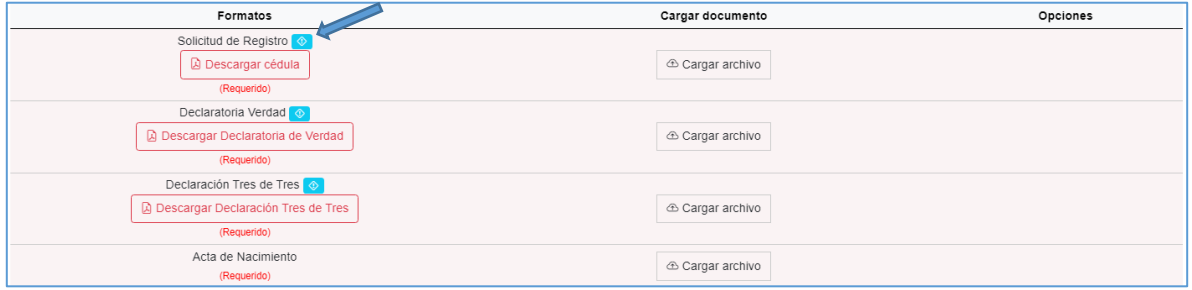

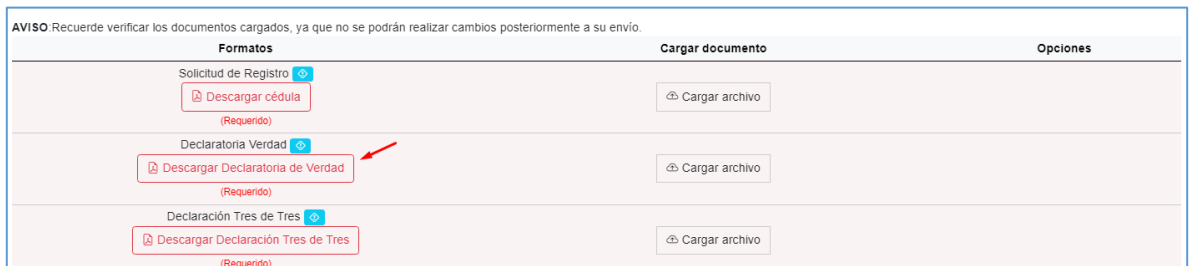

Presione todos los botones con recuadro rojo de **"DESCARGAR"** para obtener los formatos que le solicita el Instituto Estatal Electoral y de Participación Ciudadana (IEEyPC). **Todos necesitan su firma**.

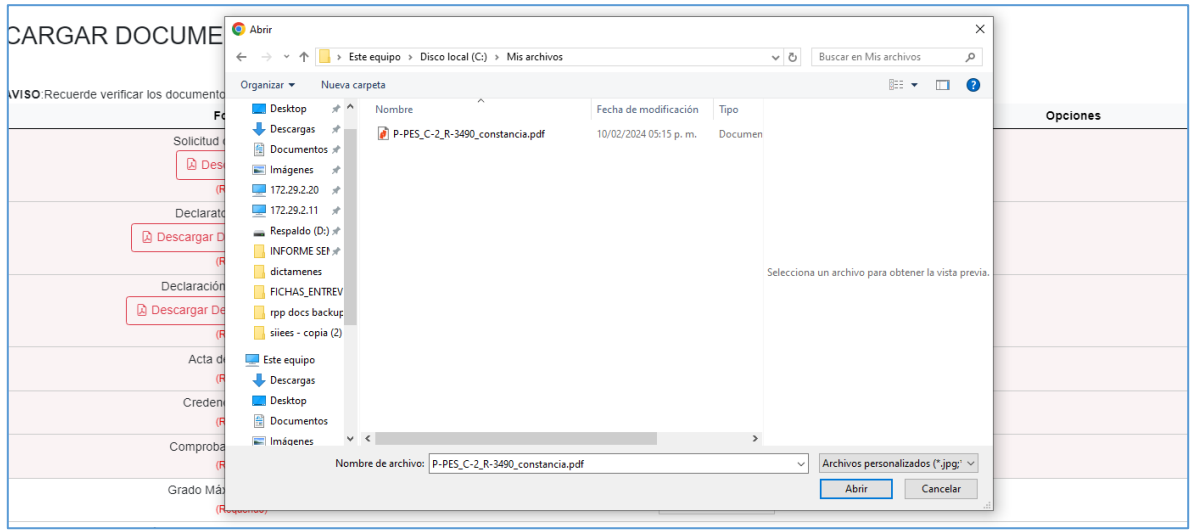

Presione el botón de "**CARGAR ARCHIVO**" y le aparecerá una ventana para que seleccione el documento que desea enviar.

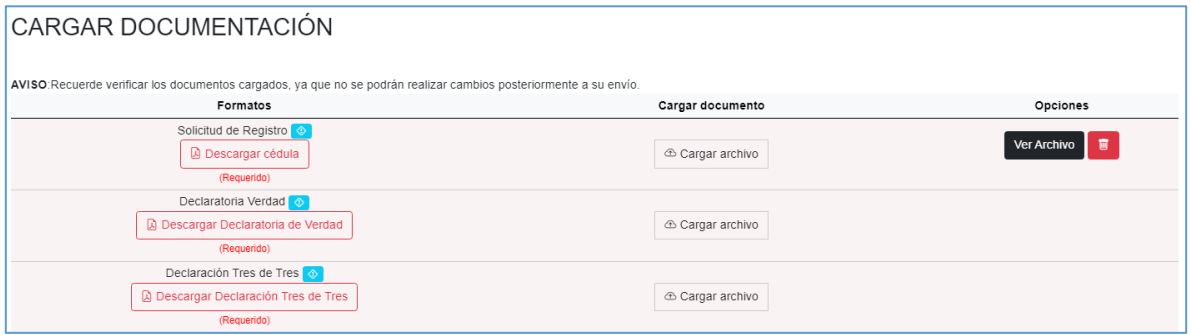

Una vez cargado, le aparecerán los botones para ver el archivo recién cargado y la opción de eliminar (en caso de que desee remplazar el archivo por otro).

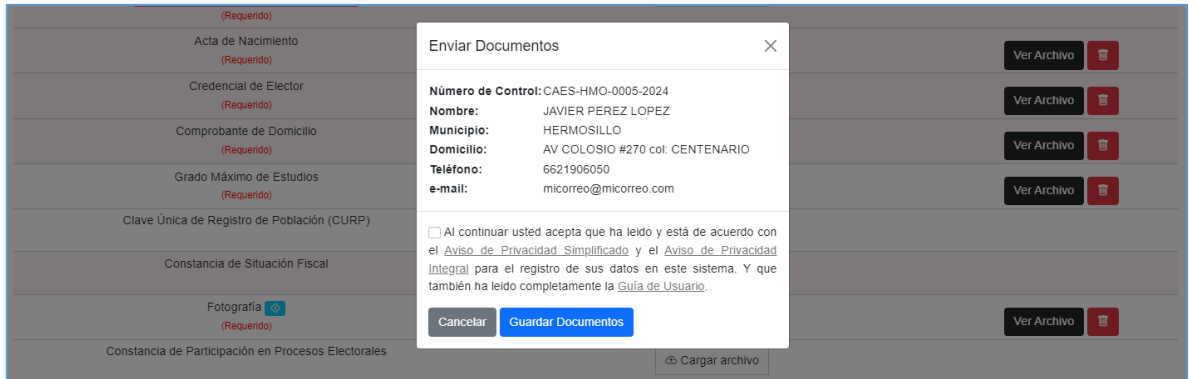

Presione el botón azul de **CONTINUAR**, una vez que haya cargado todos sus documentos. Le aparecerá la siguiente ventana de confirmación. Presione el botón azul de **GUARDAR DOCUMENTOS** para continuar.

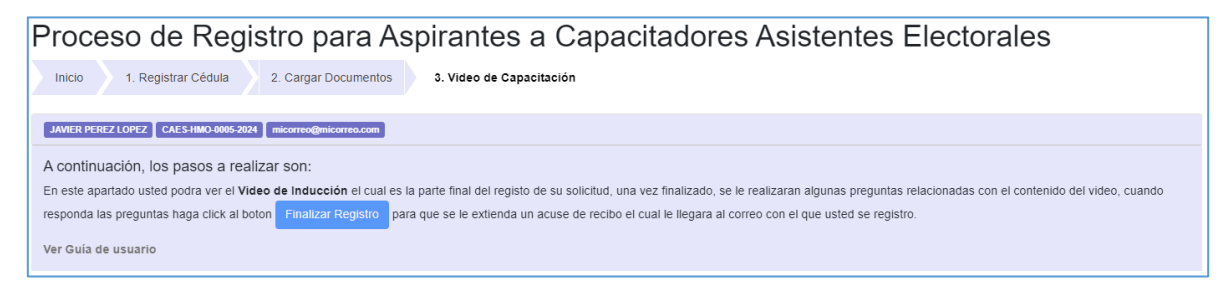

A continuación, deberá ver el video de inducción.

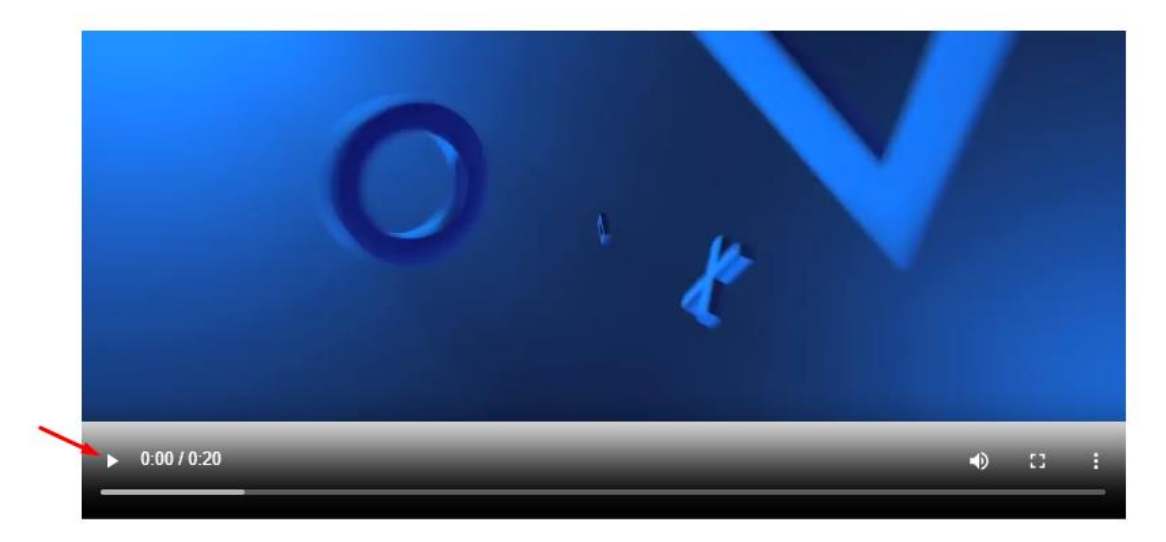

Presione el botón de Play y ponga atención al contenido del video. Al final se le presentarán 5 preguntas que deberá contestar, para poder continuar.

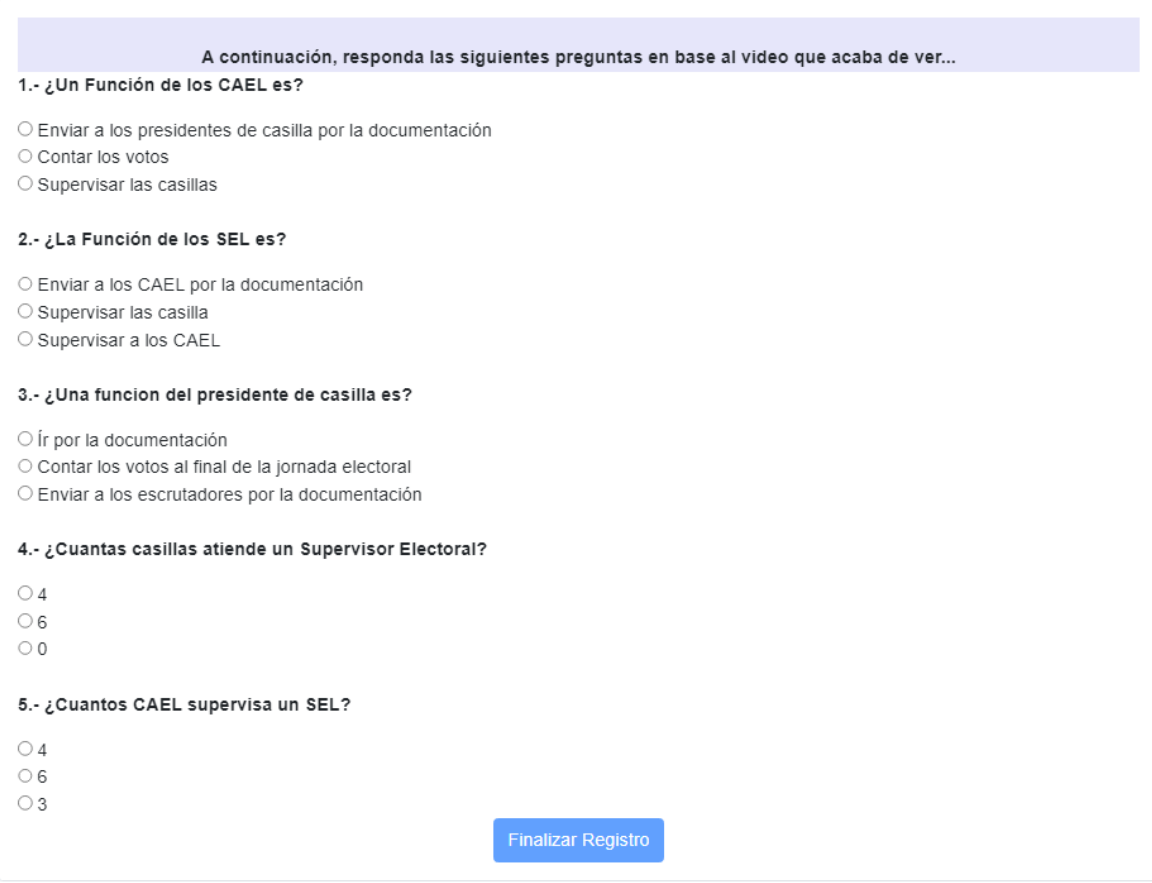

Al terminar, presione el botón de **Finalizar Registro**.

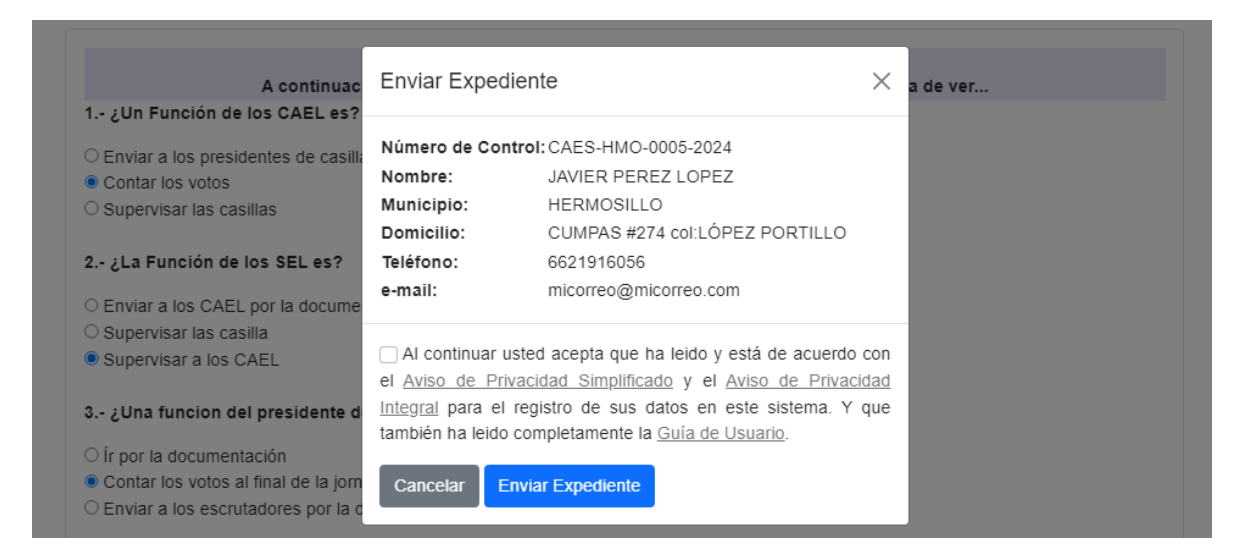

Se presentará la ventana de confirmación, marque la casilla y presione el botón azul de **Enviar Expediente**.

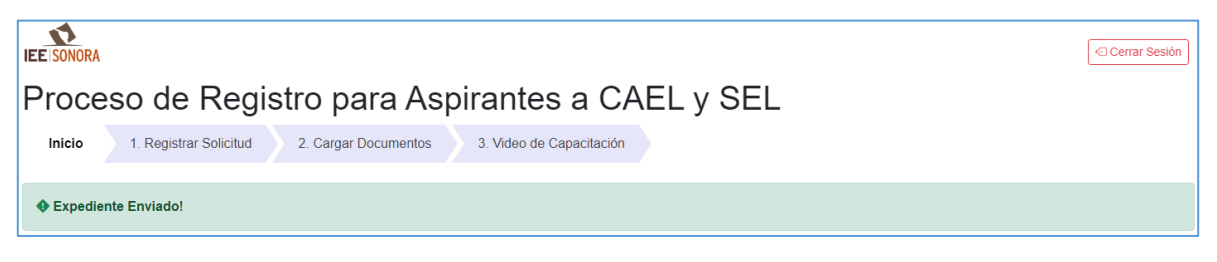

El sistema le mostrará un mensaje para confirmar que ha enviado su expediente.

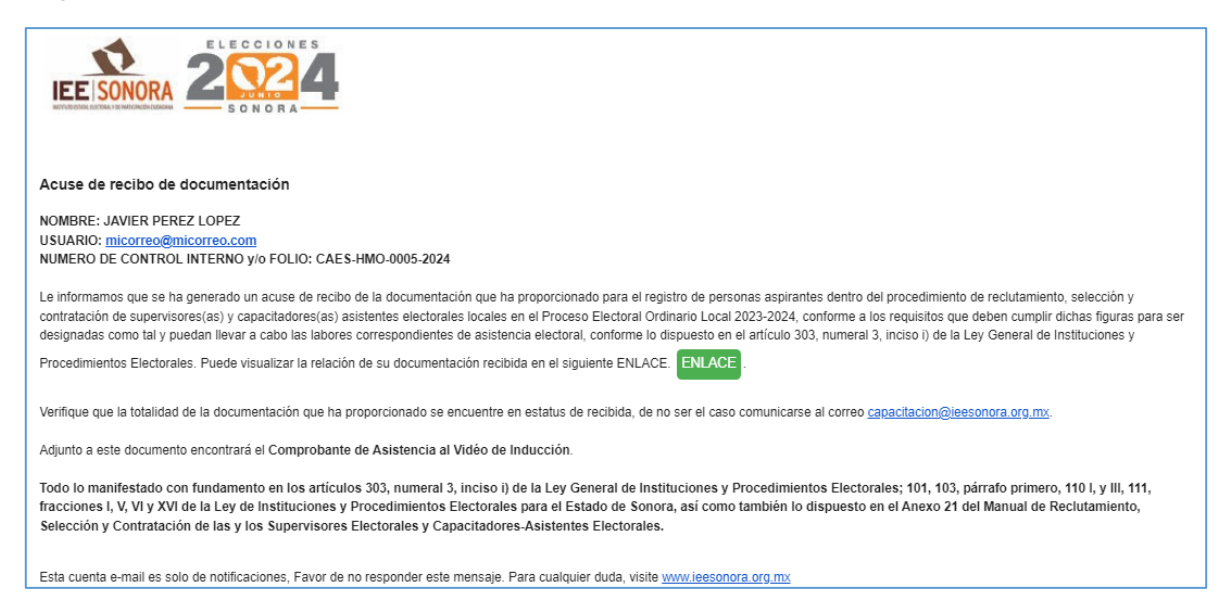

Unos minutos más tarde le llegará su **Acuse de Recibo** al correo electrónico proporcionado, con un listado de los documentos que envió a través del sistema. Así como su comprobante de **visualización a la plática de inducción** (el video que vio el finalizar su registro).

Ahora deberá esperar a que el IEEyPC valide su expediente.

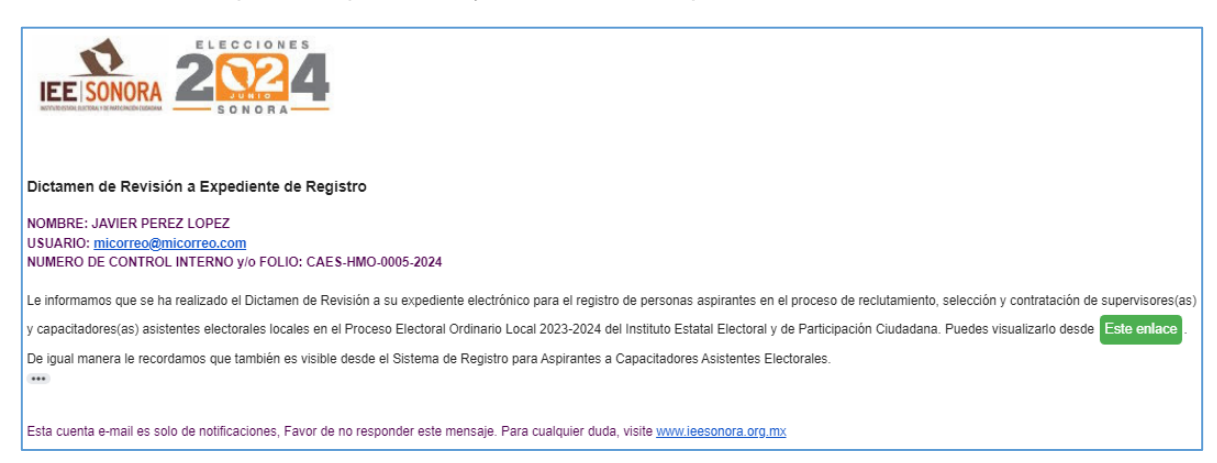

Una vez que el IEEyPC valide su expediente, le llegará un correo electrónico con un **Dictamen de su Revisión**, avisándole si ha completado su registro o si requiere corregir algún documento.

De ser necesario corregir un documento, ingrese de nuevo al sistema en el apartado de Cargar Documentos, cargue el documento requerido con las correcciones necesarias y envíe nuevamente su expediente con el botón azul al final. Espere de nuevo a que le llegue el correo con su Dictamen de Revisión.

Una vez completado su registro en el sistema, espere las indicaciones para realizar su evaluación en línea que le serán enviadas a su correo electrónico. El IEEyPC indicará las fechas en la Convocatoria de este proceso y en su Página web.